# **NOC**

## Руководство пользователя к ЖК-монитору

## **AG251FZ** Светодиодная подсветка

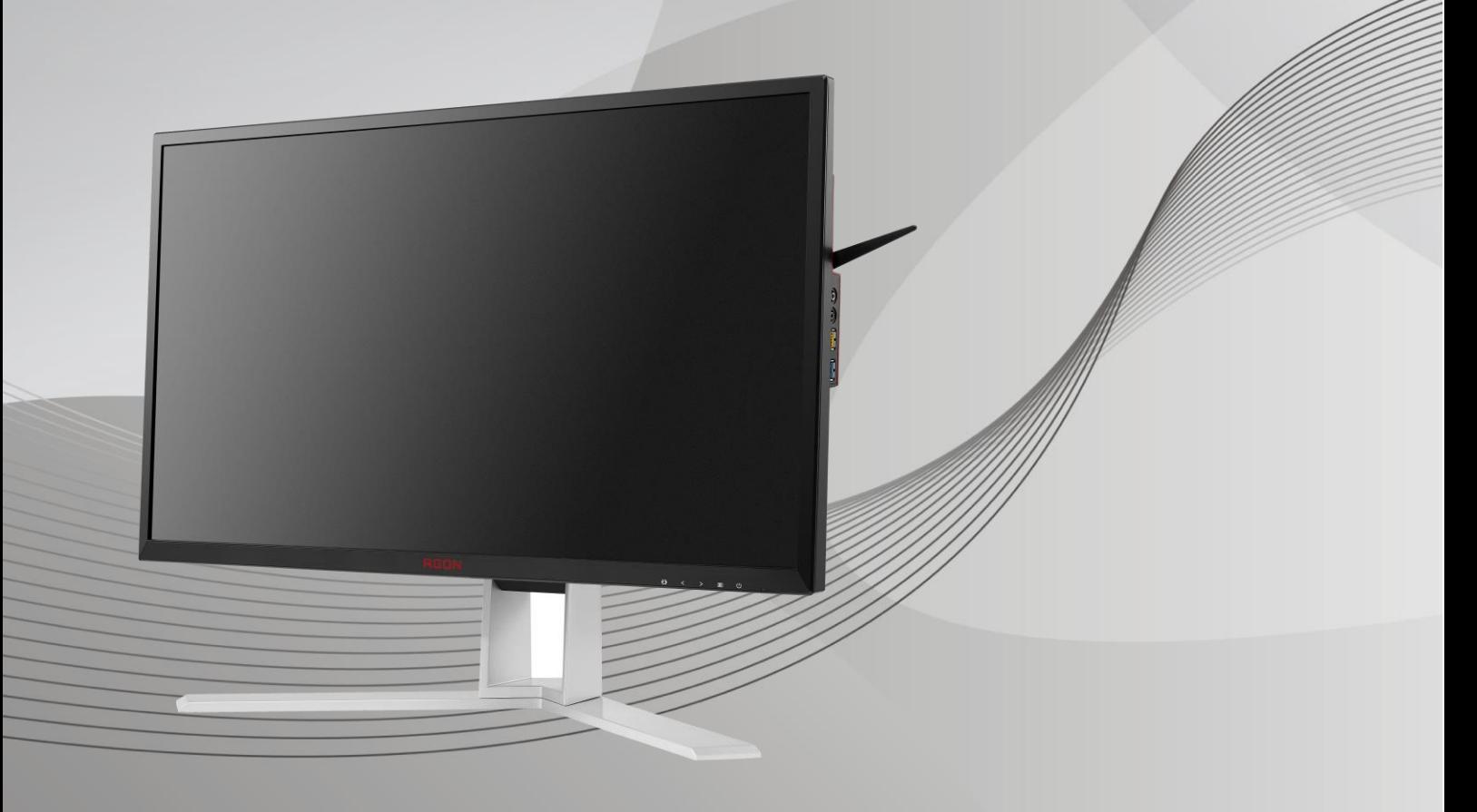

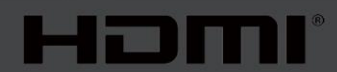

www.aoc.com **©**2019 AOC. Все права защищены.

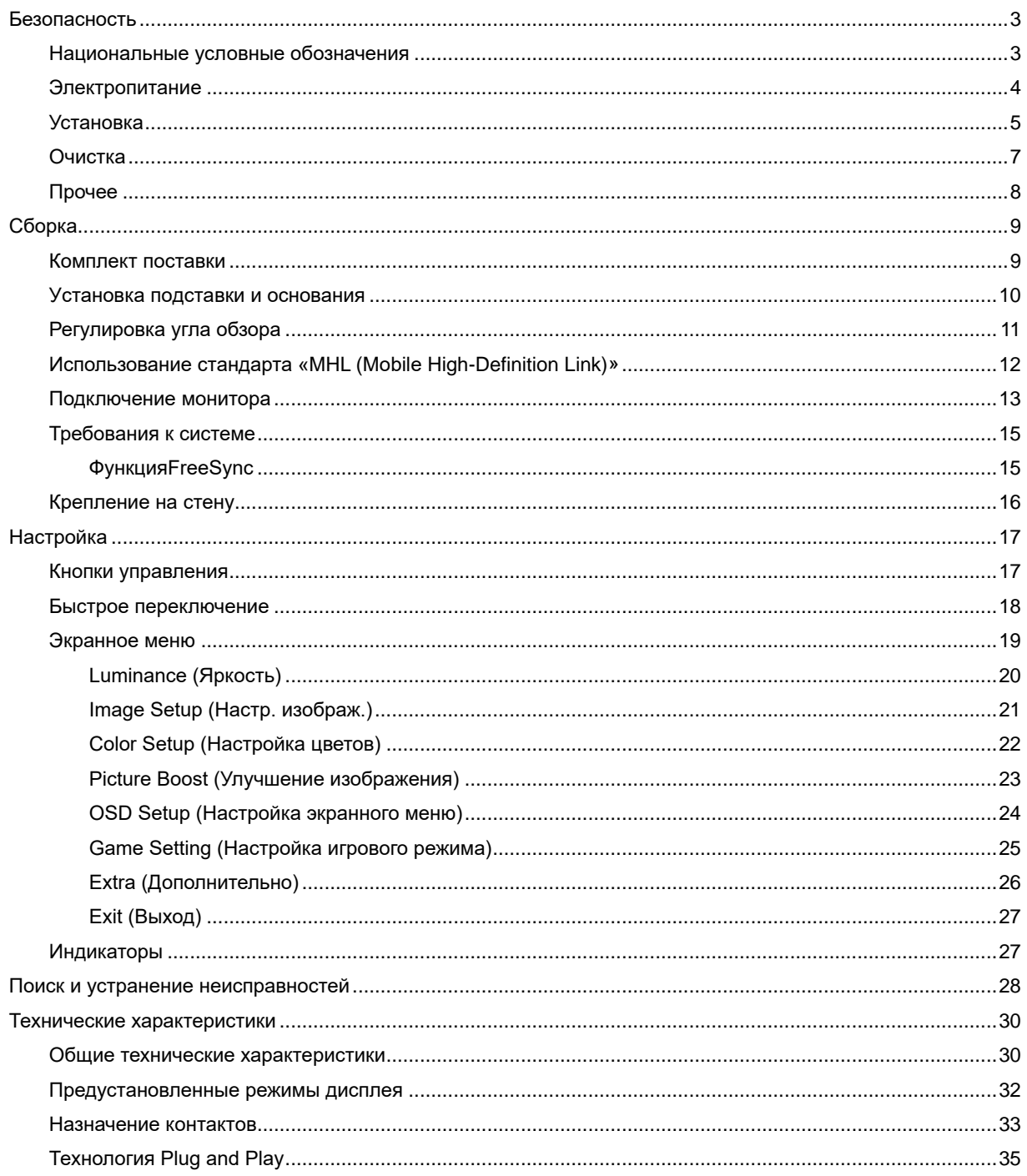

## <span id="page-2-0"></span>**Безопасность**

## <span id="page-2-1"></span>**Национальные условные обозначения**

В следующих подразделах описываются национальные условные обозначения, используемые в данном документе.

#### **Примечания, напоминания и предупреждения**

В данном руководстве текстовые блоки могут быть выделены с помощью значка, а также жирного шрифта или курсива. Такими блоками являются примечания, напоминания и предупреждения, используемые следующим образом:

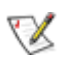

**ПРИМЕЧАНИЕ.** ПРИМЕЧАНИЕМ обозначается важная информация, которая поможет пользователю использовать компьютерную систему наилучшим образом**.**

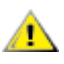

**ВНИМАНИЕ.** Напоминания, выделенные с помощью слова ВНИМАНИЕ, указывают на потенциальную опасность повреждения оборудования или утери данных и сообщают о способе предотвращения проблемы.

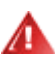

**ПРЕДУПРЕЖДЕНИЕ.** ПРЕДУПРЕЖДЕНИЕ указывает на потенциальную угрозу травм и объясняет, как этого избежать. Некоторые предупреждения оформлены иначе и не сопровождаются значками. В таких случаях особый вид предупреждений определяется регулирующим органом.

## <span id="page-3-0"></span>**Электропитание**

Монитор должен работать с источником питания, тип которого указан на этикетке. В случае отсутствия информации о характеристиках сети электропитания, подаваемого в помещение, в котором будет эксплуатироваться монитор, следует обратиться за консультацией в место продажи монитора или в местную компанию, занимающуюся поставкой электроэнергии.

Монитор оснащен трехконтактной вилкой заземленного типа, т.е. вилкой с третьим (заземляющим) контактом. Эта вилка подходит только к сетевой розетке с заземлением, что само по себе является одной из мер защиты. Если розетка не подходит для трехконтактной вилки, необходимо обратиться к электрику для установки нужной розетки или воспользоваться адаптером для надежного заземления устройства. Не следует пренебрегать этой особенностью заземленной вилки, обеспечивающей безопасность.

Необходимо отсоединять прибор от электрической розетки во время грозы или в случае, если прибор не будет использоваться в течение длительного времени. Эта мера обеспечит защиту монитора от повреждений, вызванных перепадами напряжения в сети питания.

Запрещается превышать допустимую электрическую нагрузку на разветвители питания и на удлинительные шнуры. Перегрузка может стать причиной возгорания или поражения электрическим током.

 $\sqrt{!}\text{C}$  целью обеспечения надежной эксплуатации необходимо использовать монитор только с компьютерами, соответствующими спецификации UL, имеющими соответствующие гнезда с номинальным напряжением питания 100-240 В переменного тока, мин. 5 А.

Розетка должна находиться рядом с оборудованием, к ней должен быть обеспечен свободный доступ.

Устройство должно использоваться только с адаптером питания (напряжение на входе:100-240 В переменного тока с частотой 50-60 Гц, 1,3A напряжение на выходе: 20 В постоянного тока, 4,5 А) Предприятия-изготовители: TPV ELECTRONICS (FUJIAN) CO.,LTD. Модель: ADPC2090

### <span id="page-4-0"></span>**Установка**

**АНЕ** Не ставьте монитор на неустойчивую тележку, стойку, штатив, кронштейн или стол. В результате падения монитора может произойти травмирование человека и серьезное повреждение самого устройства. Используйте только тележку, стойку, штатив, кронштейн или стол, рекомендованные производителем или проданные вместе с устройством. Во время установки устройства следуйте инструкциям производителя и используйте монтажные принадлежности, рекомендованные им. Следует соблюдать осторожность при перемещении тележки с установленным на ней устройством.

**Никогда не вставляйте посторонние предметы в паз на корпусе монитора. Это может привести к** повреждению деталей схемы, а вследствие этого к возгоранию или поражению электрическим током. Запрещается допускать попадание жидкости на монитор.

Запрещается класть монитор экраном на пол.

В случае монтажа монитора на стену или полку, следует использовать крепление, применение которого одобрено производителем монитора, а также соблюдать инструкции, прилагаемые к комплекту крепления.

Л  $\blacktriangle$ Оставьте свободное пространство вокруг монитора, как показано на рисунке ниже. В противном случае в результате недостаточной циркуляции воздуха может произойти перегрев монитора, а вследствие этого его возгорание или повреждение.

Во избежание повреждений, например отслаивания панели от рамки, не наклоняйте экран монитора вниз более чем на -5°. Гарантия не покрывает случаи повреждения монитора в результате превышения максимального угла наклона вниз (-5°).

При закреплении монитора на стене или установке на стойке учитывайте указанные ниже расстояния, необходимые для обеспечения его надлежащей вентиляции:

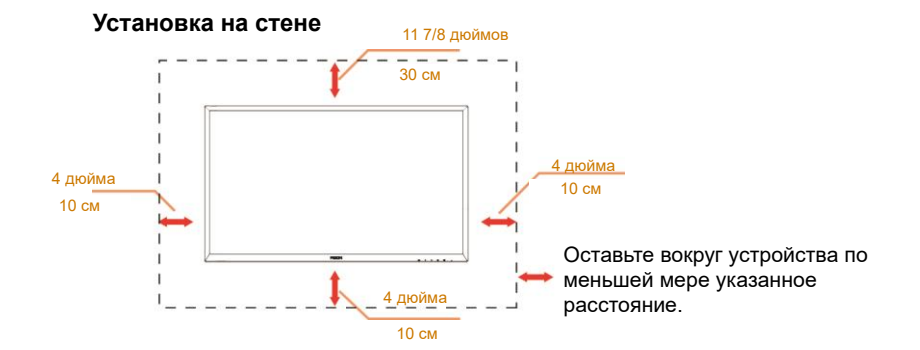

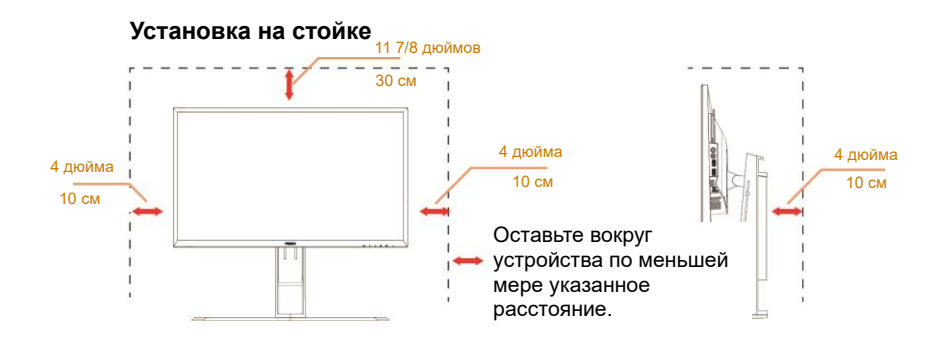

## <span id="page-6-0"></span>**Очистка**

**АВ** Регулярно производите очистку корпуса устройства тканью. Для удаления пятен можно использовать только мягкие моющие средства. Сильнодействующие моющие средства могут повредить поверхность устройства.

<u>Дво время очистки след</u>ите, чтобы моющее средство не попало внутрь устройства. Используемая для очистки ткань не должна быть слишком грубой, чтобы от нее на поверхности экрана не оставались царапины.

 $\sqrt{\frac{1}{1}}$ Перед выполнением очистки прибора необходимо отсоединить шнур питания.

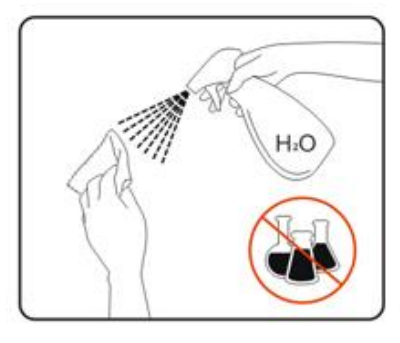

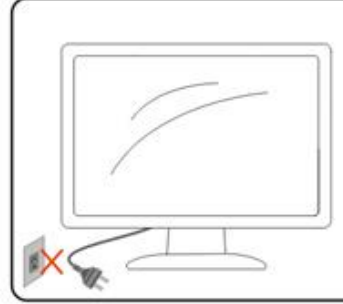

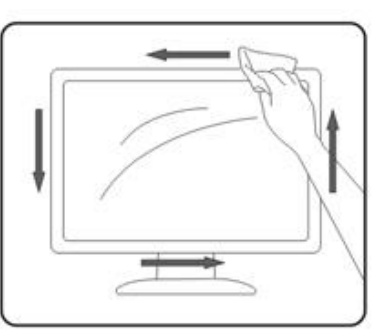

## <span id="page-7-0"></span>**Прочее**

<u>Ав</u>сли от изделия начнет исходить странный запах, звук или из него пойдет дым, следует НЕМЕДЛЕННО отсоединить штепсельную вилку кабеля питания и обратиться в сервисный центр.

А. Необходимо следите за тем, чтобы вентиляционные отверстия устройства не перекрывались столом или шторой.

<u>ИУ</u> Во время работы не следует подвергать ЖК-монитор сильным вибрациям и ударным нагрузкам.

<u>2. З</u>апрещается допускать падение монитора и удары по нему во время транспортировки или эксплуатации.

## <span id="page-8-0"></span>**Сборка**

## <span id="page-8-1"></span>**Комплект поставки**

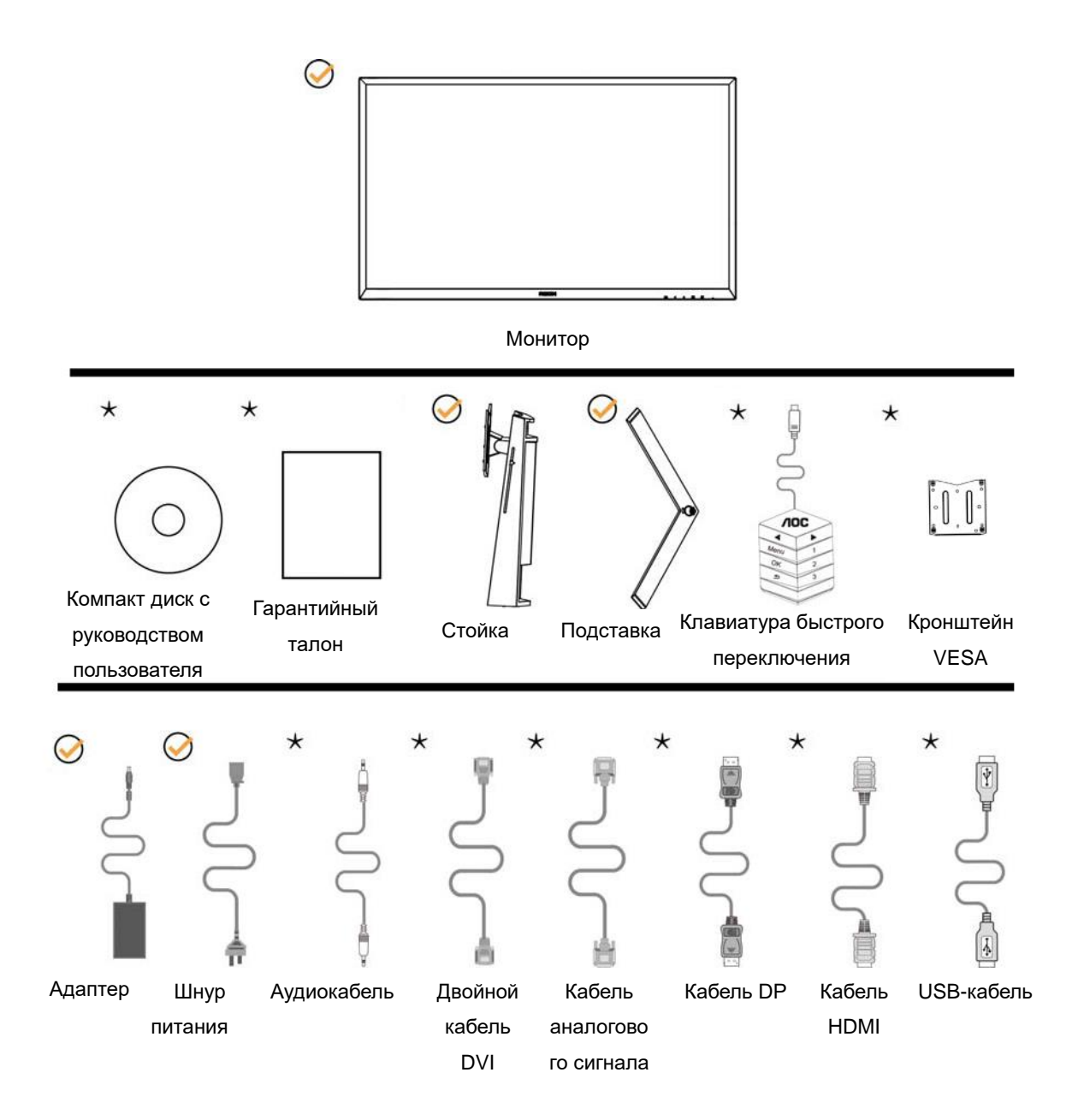

 $\bigstar_{\text{B}}$  комплекты поставки для разных стран и регионов могут входить различные наборы сигнальных кабелей (аналоговый, аудиокабель, кабели DVI, USB, DP и HDMI). Для получения дополнительных сведений следует обращаться к местному дилеру или в представительство компании AOC.

## <span id="page-9-0"></span>**Уcтанoвка пoдcтавки и ocнoвания**

Сборку подставки следует выполнять в указанной последовательности.

Сборка:

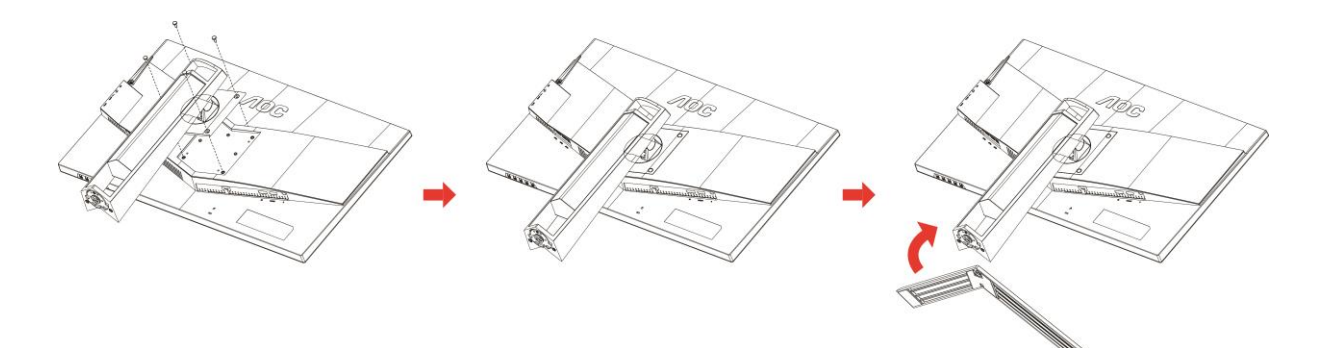

Удалите:

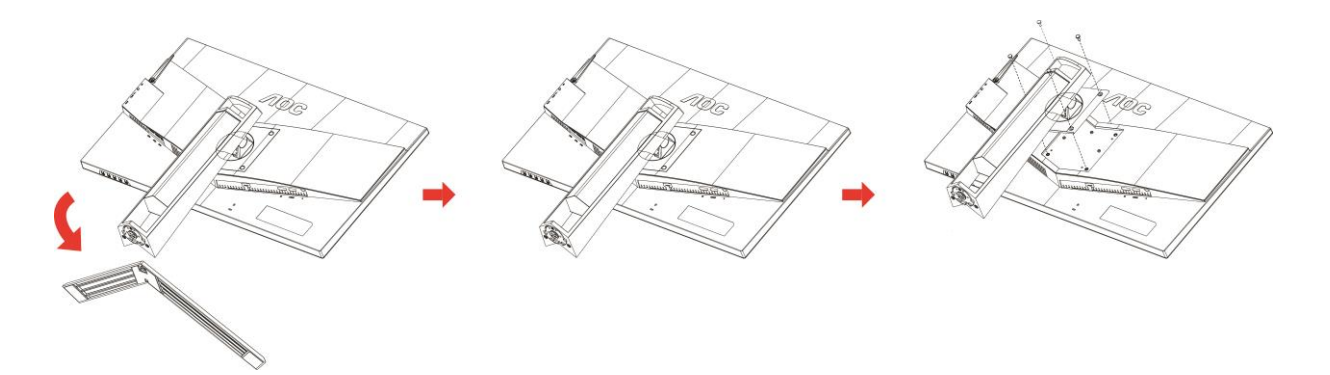

## <span id="page-10-0"></span>**Регулировка угла обзора**

Для оптимального просмотра рекомендуется прямо смотреть на экран монитора и отрегулировать угол монитора в соответствии со своими предпочтениями.

Придерживайте стойку, чтобы при изменении угла обзора монитор не упал.

Угол наклона монитора регулируется в указанном ниже диапазоне.

Угол наклона: -5°~23° Угол поворота: 0°~90°

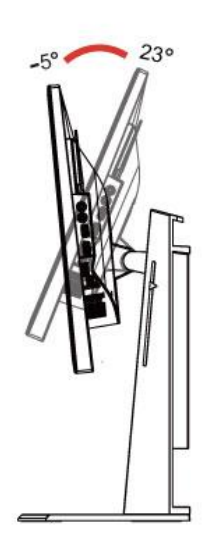

 $90^\circ$ U  $\mathbb{I}$ 

Угол качания: -20°~20° Регулировка высоты: 130 мм

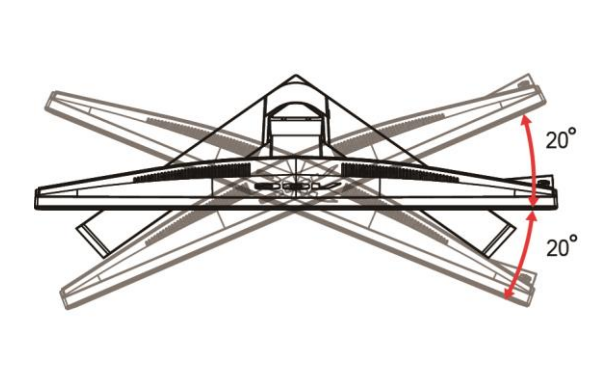

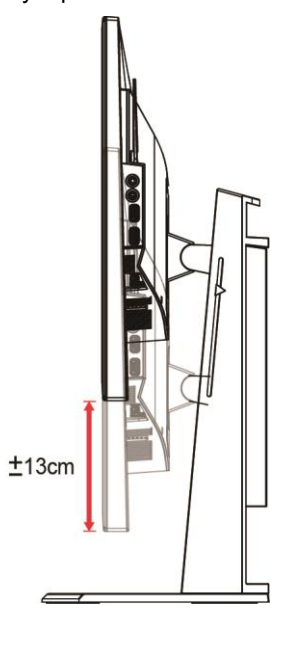

## ПРИМЕЧАНИЕ.

- 1. Во время изменения угла наклона монитора не касайтесь ЖК-экрана. Это может привести к его повреждению.
- 2. На подставке расположена шкала, на которой можно отметить оптимальное для вас положение.

#### **Внимание!**

- 1. Во избежание повреждений экрана, например отслаивания панели, не наклоняйте экран монитора вниз более чем на -5°.
- 2. Не давите на экран во время регулировки угла наклона монитора. Держитесь только за рамку.

## <span id="page-11-0"></span>**Использование стандарта «MHL (Mobile High-Definition Link)»**

#### **1. «MHL» (Mobile High-Definition Link)**

Данная функция позволяет просматривать видеозаписи и фотографии (импортированные с подключенного мобильного устройства, поддерживающего стандарт MHL) на экране устройства.

- Для использования функции MHL потребуется MHL-сертифицированное мобильное устройство. Чтобы узнать о наличии у вашего устройства сертификации MHL, посетите веб-сайт производителя устройства. Список MHL-сертифицированных устройств представлен на официальном веб-сайте MHL (http://www.mhlconsortium.org).
- Для использования функции MHL на мобильном устройстве следует установить последнюю версию программного обеспечения.
- На некоторых мобильных устройствах функция MHL может отсутствовать, в зависимости от производительности и функциональности устройства.
- Поскольку размер экрана продукта больше экрана мобильных устройств, качество изображения может ухудшиться.
- Данный продукт прошел официальную сертификацию MHL. В случае возникновения неполадок при использовании функции MHL обратитесь к производителю мобильного устройства.
- Качество изображения может ухудшаться при просмотре на продукте содержания (импортированного с мобильного устройства) с низким разрешением.

#### **Использование функции «MHL»**

1. Подключите разъем micro USB мобильного устройства к разъему [HDMI / MHL] продукта с помощью

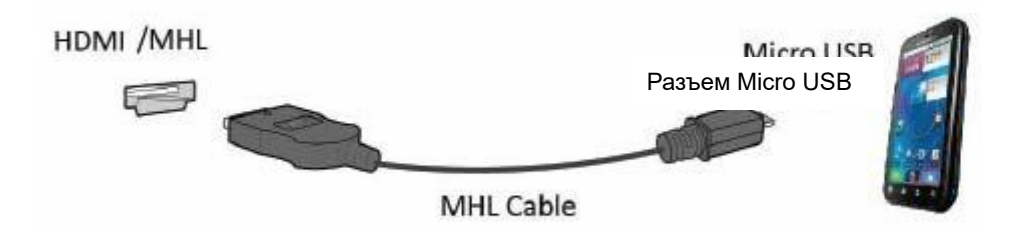

кабеля MHL.

- При использовании кабеля MHL [HDMI / MHL] единственный разъем на данном мониторе, поддерживающий функцию MHL.
- Мобильное устройство приобретается отдельно.
- 2. Подключите блок питания переменного тока к продукту и электрической розетке.
- 3. Нажмите на кнопку выбора источника и переключитесь на HDMI / MHL для активации режима MHL.

4. При включенном режиме MHL через 3 секунды появляется экран MHL.

Примечание: Указанное время «че Кабель MHL иожет отличаться в зависимости от мобильного устройства.

#### **Если мобильное устройство не подключено или не поддерживает стандарт MHL**

• Если режим MHL не активируется даже в случае поддержки мобильным устройством функции MHL, проверьте, является ли порт MHL мобильного устройства стандартным портом MHL, в противном случае необходимо использовать адаптер, поддерживающий функцию MHL.

## <span id="page-12-0"></span>**Подключение монитора**

Кабельные разъемы на задней стенке монитора для подключения к компьютеру

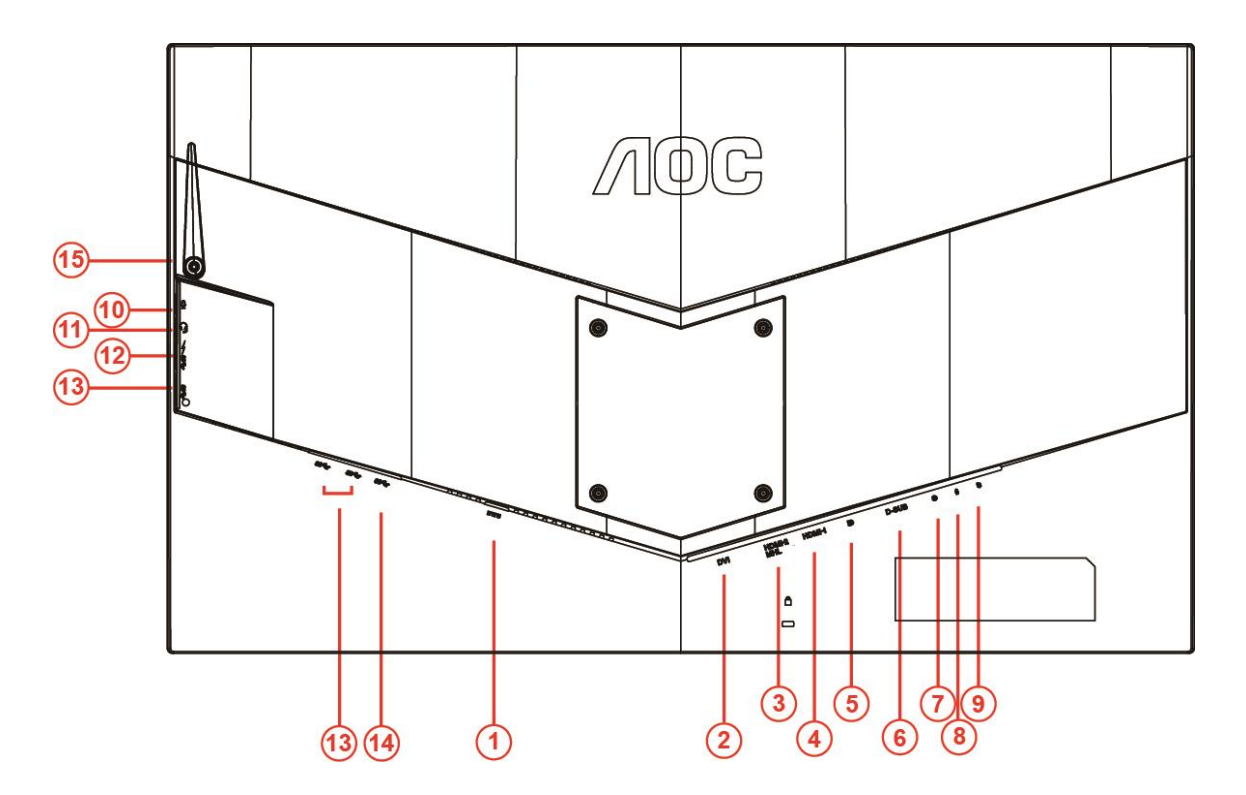

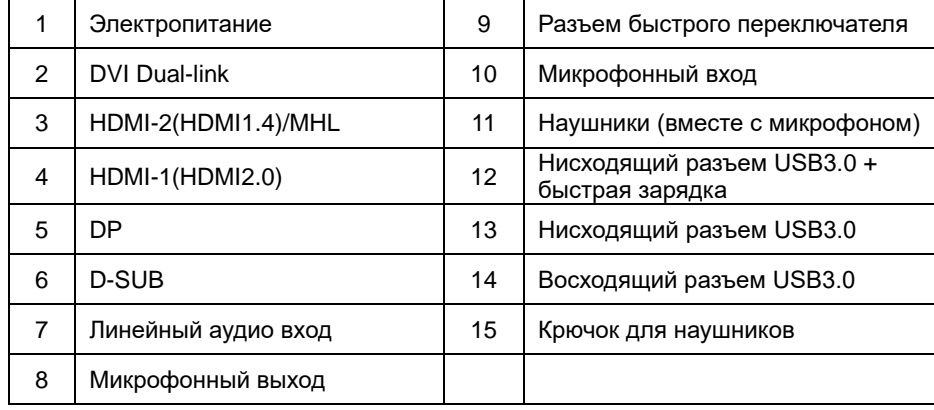

Для защиты оборудования следует всегда отключать ПК и ЖК-монитор перед подключением кабелей.

- Подключите шнур питания к разъему для подключения источника питания постоянного тока на задней панели монитора.
- Подключите один конец 15-контактного кабеля D-Sub к задней панели монитора, а другой конец к порту D-Sub компьютера..
- Другой вариант (требует наличия видеокарты с разъемом DVI) подключите один конец DVI-кабеля к задней панели монитора, а другой конец — к DVI-порту компьютера.
- Другой вариант (требует наличия видеокарты с разъемом HDMI) подключите один конец HDMI-кабеля к задней панели монитора, а другой конец — к HDMI-разъему компьютера.
- Другой вариант (требует наличия видеокарты с аудио разъемом) подключите один конец аудио кабеля к задней панели монитора, а другой конец — к аудио разъему компьютера.
- 6 Другой вариант (требует наличия видеокарты с портом DP ) подключите один конец DP-кабеля к задней панели монитора, а другой конец — к DP-разъему компьютера.
- 7 Включить монитор и компьютер.
- 8 Поддерживаемые видеоразрешения: VGA/MHL:1920x1080при60Hz(Максимальное) DVI Dual-Link/HDMI1.4: 1920x1080при144Hz(Максимальное) HDMI2.0/DP:1920x1080при240Hz(Максимальное)

В случае, если на мониторе отображается изображение, процесс установки завершен. Если изображение не отображается, см. раздел по поиску и устранению неисправностей.

## <span id="page-14-0"></span>**Требования к системе**

#### <span id="page-14-1"></span>**ФункцияFreeSync**

- 1. ФункцияFreeSync работает с DP/HDMI1/HDMI2.
- DP : 48~240Hz
- HDMI1:48~240Hz(HDMI2.0)
- $\bullet$  HDMI2: 48~120Hz(HDMI1.4)
- 2. Совместимая видеокарта: Ниже приводится список рекомендованных видеокарт. Такой же список представлен на веб-сайте [www.AMD.com](http://www.amd.com/)
- AMD Radeon R9 295X2
- AMD Radeon R9 290X
- AMD Radeon R9 290
- **AMD Radeon R9 285**
- AMD Radeon R7 260X
- **AMD Radeon R7 260**

## <span id="page-15-0"></span>**Крепление на стену**

Подготовка к установке дополнительного кронштейна для крепления на стене.

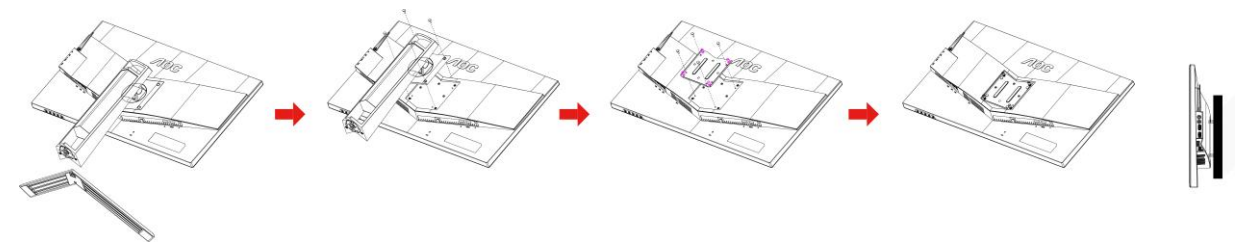

Данный монитор можно прикрепить к кронштейну для крепления на стену, который приобретается отдельно. Перед выполнением данной процедуры следует отсоединить шнур питания. Процедуру выполнять в следующей последовательности:

- 1 Снимите подставку.
- 2 Следуйте инструкциям производителя по сборке кронштейна для крепления на стене.
- 3 Приложите кронштейн для крепления на стене к задней стенке монитора. Совместите отверстия в кронштейне с отверстиями на задней стенке монитора.
- 4 Вставьте 4 винта в отверстия и затяните.
- 5 Восстановить подключение соединительных кабелей. Указания по креплению к стене приобретаемого отдельно кронштейна см. в руководстве пользователя к этому кронштейну.

Примечание: Отверстия крепежных винтов VESA имеются не на всех моделях, обратитесь за справкой к продавцу прибора или в официальное представительство AOC.

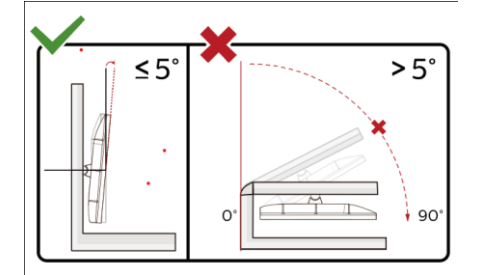

\*Конструкция монитора может отличаться от показанной на иллюстрациях.

#### **Внимание!**

- 1 Во избежание повреждений экрана, например отслаивания панели, не наклоняйте экран монитора вниз более чем на -5°.
- 2 Не давите на экран во время регулировки угла наклона монитора. Держитесь только за рамку.

## <span id="page-16-0"></span>**Настройка**

## <span id="page-16-1"></span>**Кнопки управления**

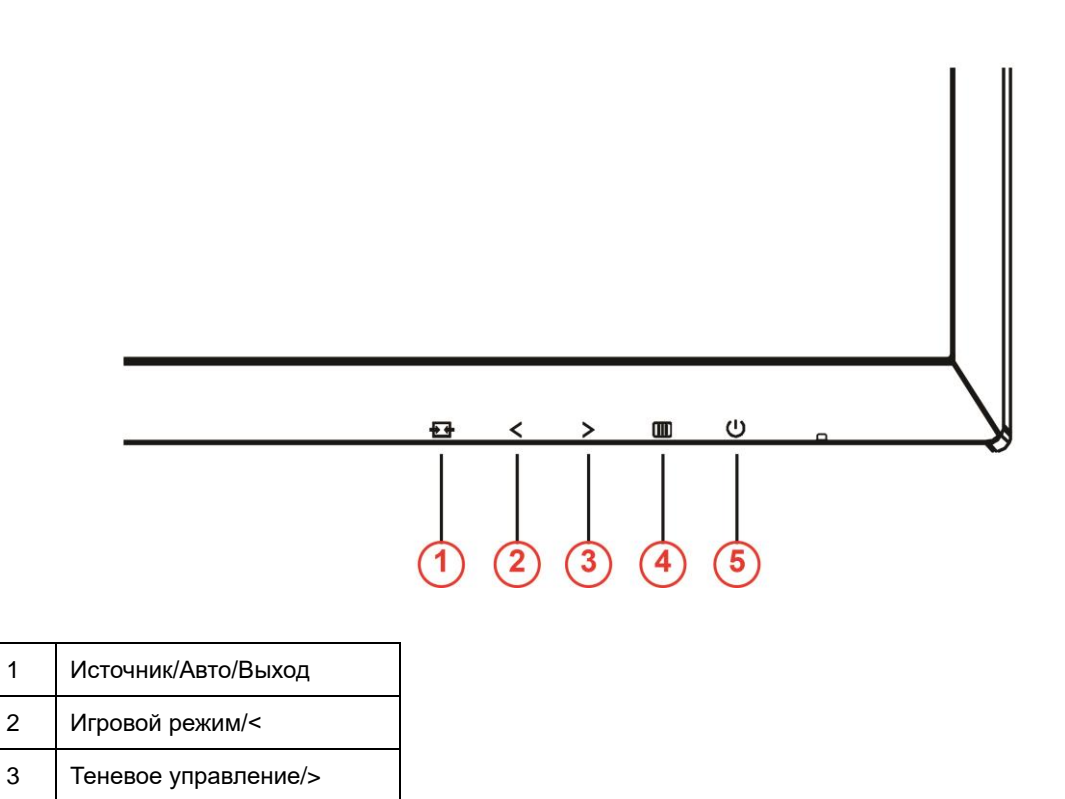

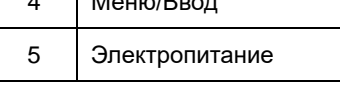

 $M = 100$ 

### **Электропитание**

Нажатие кнопки «Питание» приводит к включению или выключению монитора.

#### **Меню / Ввод**

Нажмите для отображения экранного меню или подтверждения выбора.

#### **Теневое управление/>**

Если экранное меню закрыто, нажмите на кнопку Shadow Control (Теневое управление) для активации шкалы настройки теневого управления. Отрегулируйте контрастность кнопками <и > для получения четкого изображения.

#### **Игровой режим/<**

Если экранное меню закрыто, нажмите на кнопку со знаком минус, чтобы открыть функцию игрового режима, а затем кнопками < и > выберите нужный режим игры (FPS, RTS, Гонки, Игрок 1, Игрок 2 или Игрок 3) в зависимости от конкретного типа игры.

#### **Источник / Авто / Выход**

Когда не отображается экранное меню, нажмите и 2 секунды удерживайте кнопку «Автонастройка / Источник», чтобы выполнить автоматическую настройку. Когда экранное меню закрыто, кнопка «Источник» служит для переключения входов. Нажмите и удерживайте кнопку «Источник», чтобы выбрать источника

входного сигнала, указанного в строке сообщения. Нажмите кнопку «Меню / Ввод» для переключения на выбранный источник входного сигнала.

### <span id="page-17-0"></span>**Быстрое переключение**

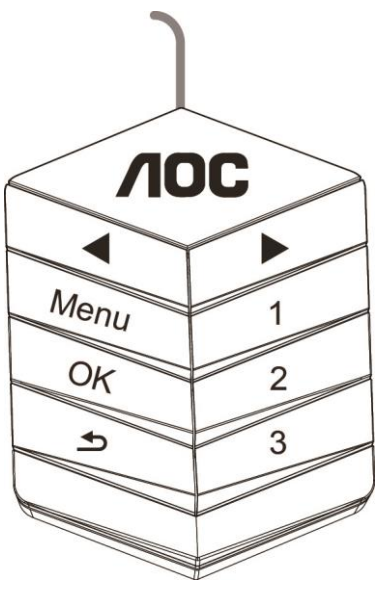

#### ◀:

Когда не отображается экранное меню, нажмите кнопку◀, чтобы вызвать меню выбора игрового режима. Затем при помощи кнопок< и ► выберите подходящий игровой режим: FPS (Шутер от первого лица), RTS (Стратегия в реальном времени), Racing (Гонки), Gamer 1 (Пользовательский 1), Gamer 2 (Пользовательский 2), Gamer 3 (Пользовательский 3).

▶:

Когда не отображается экранное меню, нажмите кнопку▶, чтобы вызвать панель настройки теней. При

помощи кнопок◀ и▶ настройте контрастность изображения.

#### **Menu:**

Чтобы вызвать меню, нажмите кнопку «Меню».

#### **OK:**

Чтобы подтвердить выбор, нажмите кнопку «OK».

#### $\blacktriangleright$

Чтобы закрыть меню, нажмите кнопку .

Когда не отображается экранное меню, нажмите и 2 секунды удерживайте кнопку  $\blacktriangle$ , чтобы выполнить автоматическую настройку. Когда экранное меню закрыто, кнопка  $\blacktriangle$  служит для переключения входов. Нажмите и удерживайте кнопку  $\blacktriangleleft$ , чтобы выбрать источника входного сигнала, указанного в строке сообщения. Нажмите кнопку «OK» для переключения на выбранный источник входного сигнала. **1:**

Нажмите кнопку «1», чтобы выбрать один режим «Пользовательский 1» **2:**

Нажмите кнопку «2», чтобы выбрать один режим «Пользовательский 2» **3:**

Нажмите кнопку «3», чтобы выбрать один режим «Пользовательский 3»

## <span id="page-18-0"></span>**Экранное меню**

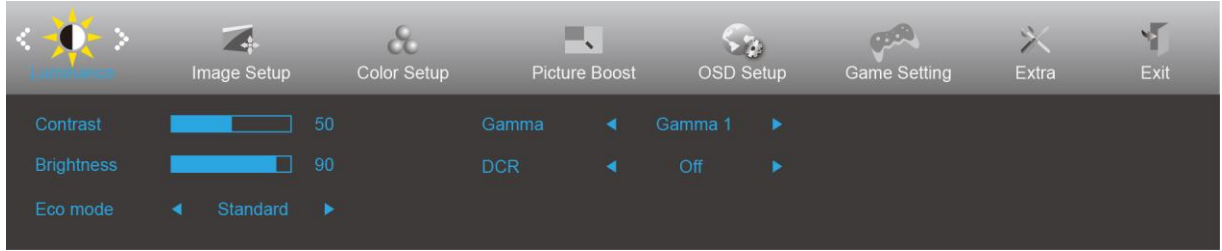

**Работа с экранным меню осуществляется непосредственно с помощью кнопок управления.**

- 1) Нажмите **кнопку** для вызова экранного меню.
- 2) Нажмите **< или >** для перехода между функциями. После выделения нужной функции нажмите **кнопку** для ее активации. Нажимайте кнопки < и > для перехода между функциями подменю. После выбора требуемой функции нажмите **кнопку**, чтобы включить ее.
- 3) Нажмите < или >, чтобы изменить параметры выбранной функции. Нажмите кнопку  $\overline{+1}$  для выхода. Чтобы отрегулировать параметры другой функции, повторите шаги 2–3.
- 4) Функция блокировки экранного меню: Чтобы заблокировать экранное меню, нажмите и удерживайте **кнопку** при выключенном мониторе, а затем нажмите **кнопку** для включения монитора. Чтобы разблокировать экранное меню, нажмите и удерживайте кнопку **кнопку** при выключенном мониторе, а затем нажмите **кнопку** для включения монитора.

#### **Примечание.**

- 1) Если изделие оснащено только одним сигнальным входом, элемент «Input Select» (Выбор входа) будет отключен.
- 2) Режимы ECO (кроме режима Обычный), DCR, DCB и Увеличение изображения. Из указанных четырех режимов можно выбрать только один.

### <span id="page-19-0"></span>**Luminance (Яркость)**

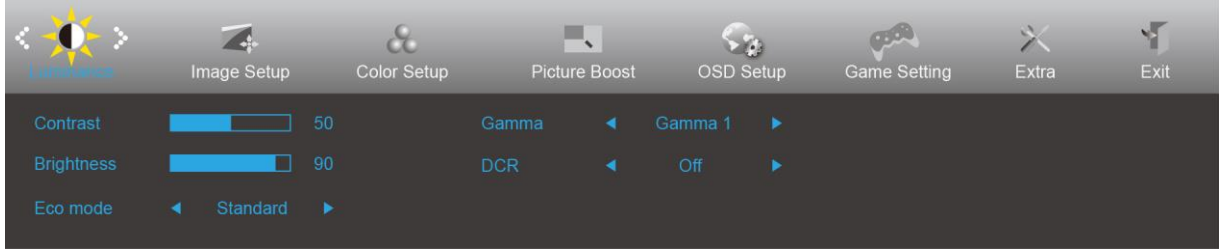

- 1. Нажмите кнопку **Ш** (меню) для отображения экранного меню.
- 2. Кнопками < или > выберите  $\overrightarrow{ }$  (Luminance (Яркость)) и нажмите  $\overline{ \mathbf{m} }$  для входа в меню.
- 3. Кнопками < или > выберите подменю и нажмите для входа в него.
- 4. Нажмите < или > для регулировки.
- 5. Нажмите <del>Р 1</del> для выхода.

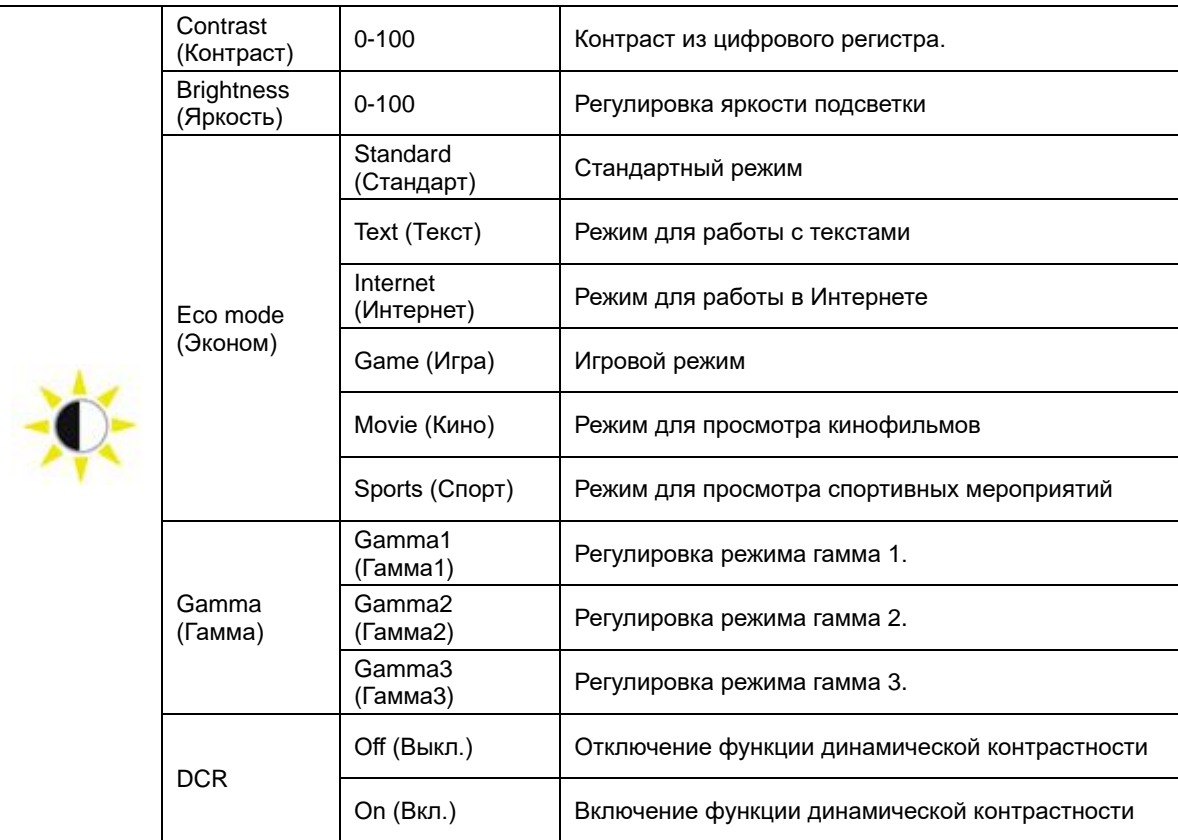

### <span id="page-20-0"></span>**Image Setup (Настр. изображ.)**

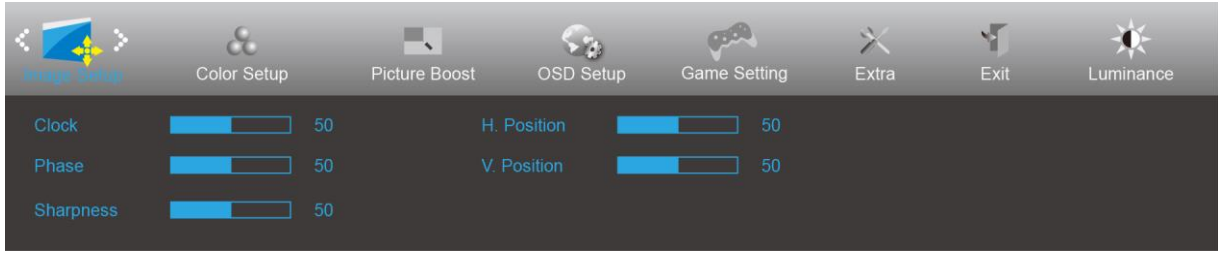

- 1. Нажмите кнопку **Ш** (меню) для отображения экранного меню.
- 2. Кнопками < или > выберите (Image Setup (Настр. изображ.)), и нажмите **ПП** для входа в меню.
- 3. Кнопками < или > выберите подменю и нажмите для входа в него.
- 4. Нажмите < или > для регулировки.
- 5. Нажмите <del>Р 1</del> для выхода.

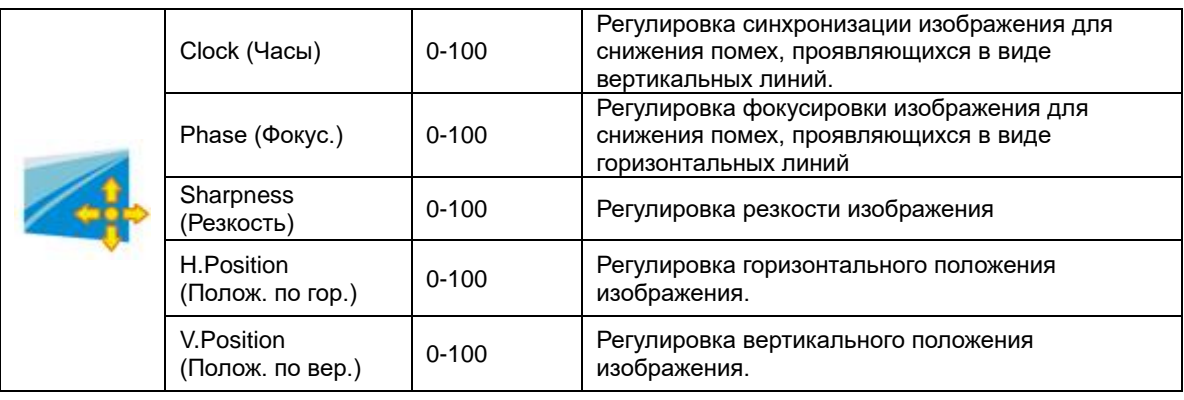

### <span id="page-21-0"></span>**Color Setup (Настройка цветов)**

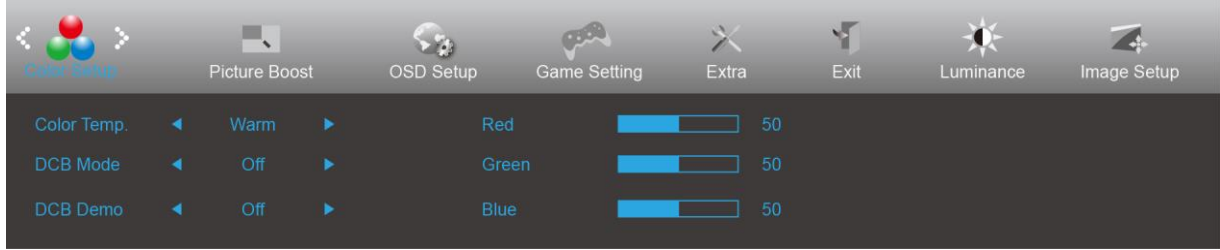

- 1. Нажмите кнопку **Ш** (меню) для отображения экранного меню.
- 2. Кнопками < или > выберите (Color Setup (Настройка цветов)) и нажмите **III** для входа в меню.
- 3. Кнопками < или > выберите подменю и нажмите **ПП** для входа в него.
- 4. Нажмите < или > для регулировки.
- 5. Нажмите  $\overline{+1}$  для выхода.

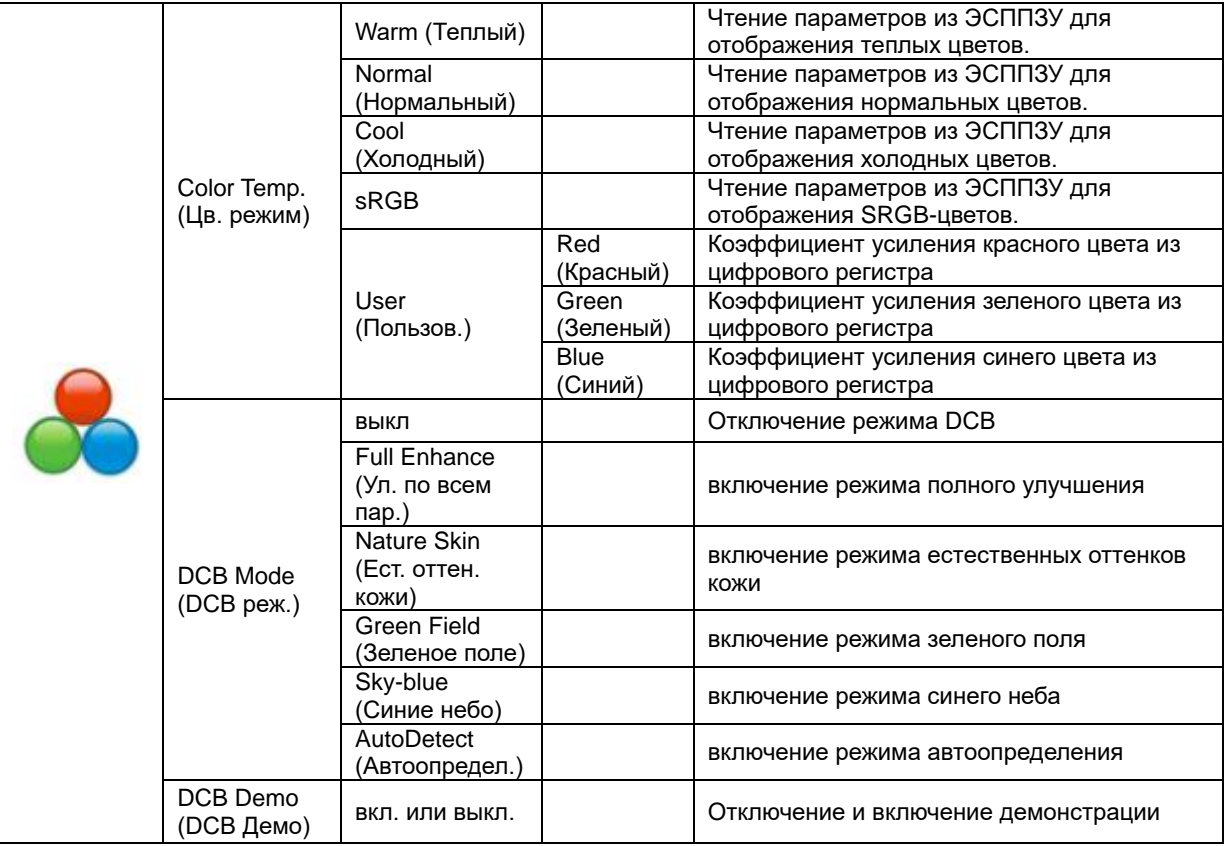

#### <span id="page-22-0"></span>**Picture Boost (Улучшение изображения)**

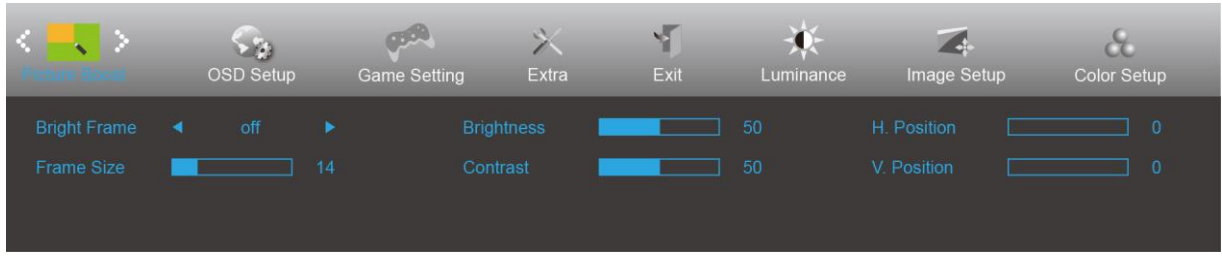

- 1. Нажмите кнопку  $\overline{\mathbf{III}}$  (меню) для отображения экранного меню.
- 2. Кнопками < или > выберите (Picture Boost (Улучшение изображения)) и нажмите **Ш**иля входа в меню.
- 3. Кнопками < или > выберите подменю и нажмите **ПП** для входа в него.
- 4. Нажмите < или > для регулировки.
- 5. Нажмите <del>Р 1</del> для выхода.

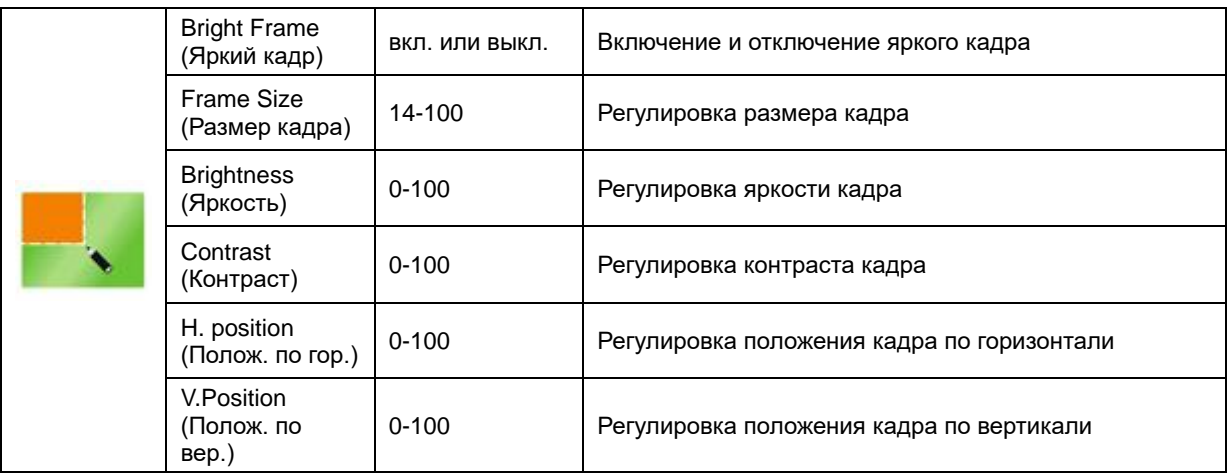

#### **Примечание.**

Для улучшения качества просмотра отрегулируйте яркость, контраст и положение яркого кадра.

#### <span id="page-23-0"></span>**OSD Setup (Настройка экранного меню)**

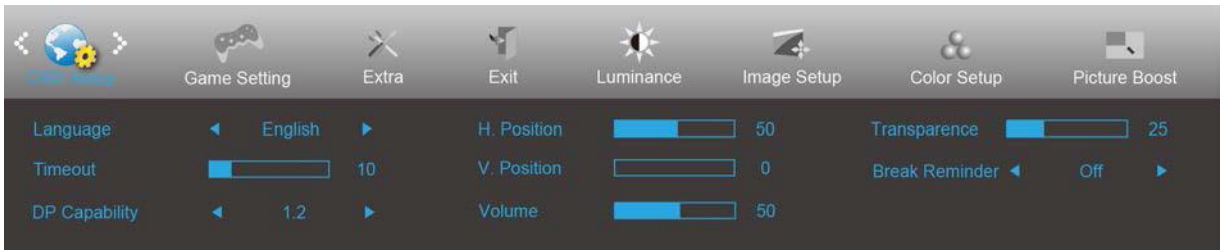

- 1. Нажмите кнопку **Ш** (меню) для отображения экранного меню.
- 2. Кнопками < или > выберите (OSD Setup (Настройка экранного меню)) и нажмите ПШ для входа в меню.
- 3. Кнопками < или > выберите подменю и нажмите **ПП** для входа в него.
- 4. Нажмите < или > для регулировки.
- 5. Нажмите <del>Р 1</del> для выхода.

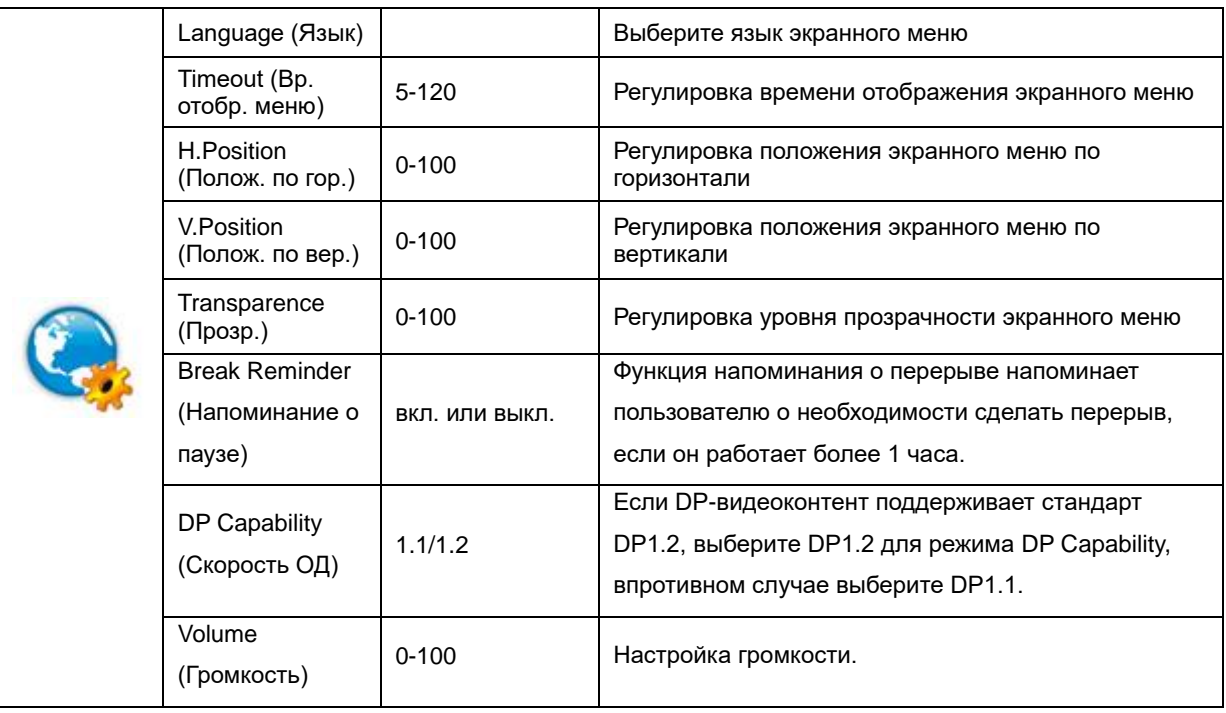

#### <span id="page-24-0"></span>**Game Setting (Настройка игрового режима)**

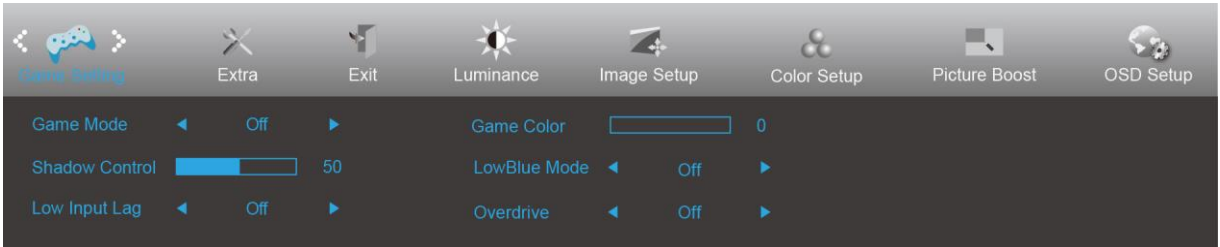

- 1. Нажмите кнопку  $\overline{\mathbf{u}}$  (меню) для отображения экранного меню.
- 2. Кнопками < или > выберите (Game Setting (Настройка игрового режима)) и нажмите для входа в меню.
- 3. Кнопками < или > выберите подменю и нажмите **ПП** для входа в него.
- 4. Нажмите < или > для регулировки.
- 5. Нажмите <del>ЕФ</del> для выхода.

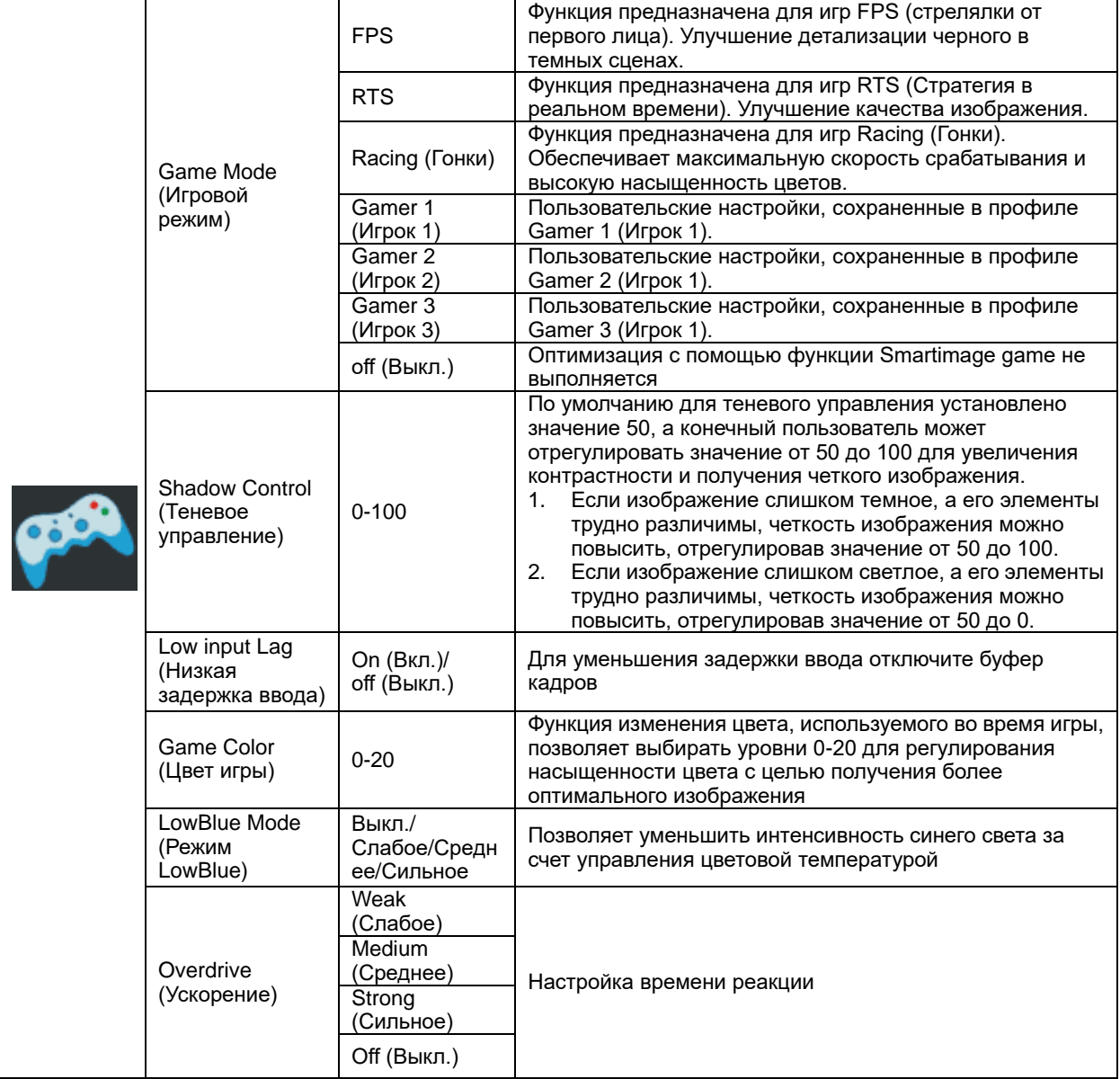

#### <span id="page-25-0"></span>**Extra (Дополнительно)**

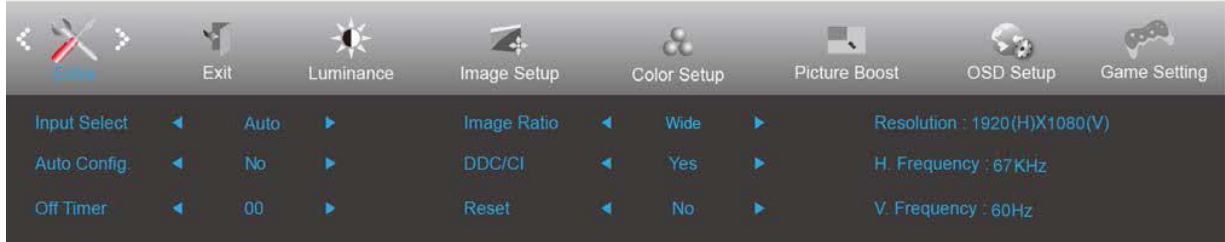

- 1. Нажмите кнопку  $\overline{\mathbf{u}}$  (меню) для отображения экранного меню.
- 2. Кнопками < или > выберите (Extra (Дополнительно)) и нажмите **ШО** для входа в меню.
- 3. Кнопками < или > выберите подменю и нажмите для входа в него.
- 4. Нажмите < или > для регулировки.
- 5. Нажмите <del>Е-1</del> для выхода.

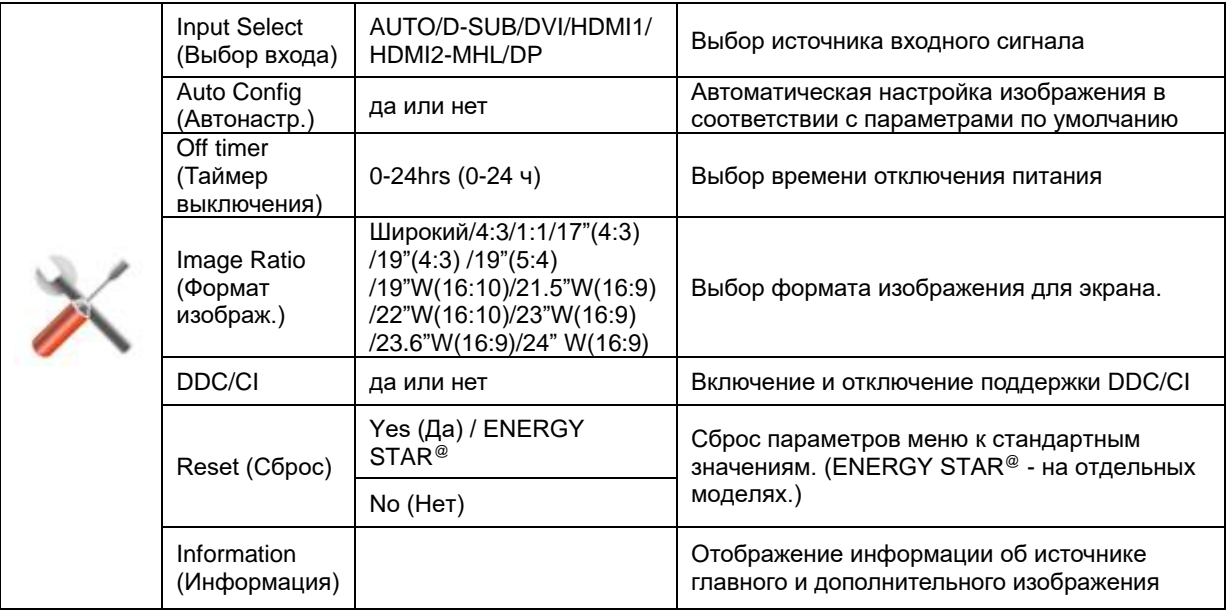

### <span id="page-26-0"></span>**Exit (Выход)**

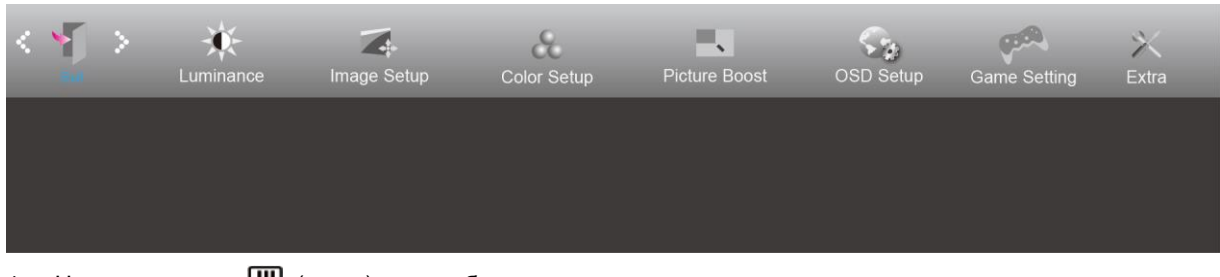

- 1. Нажмите кнопку Ш (меню) для отображения экранного меню.
- 2. Кнопками < или > выберите (Exit (Выход)) и нажмите для входа в меню.
- 3. Нажмите <del>Р 1</del> для выхода.

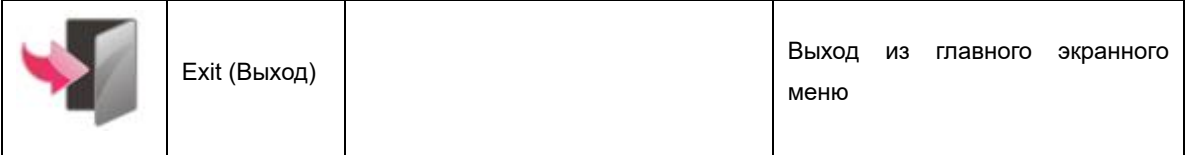

## <span id="page-26-1"></span>**Индикаторы**

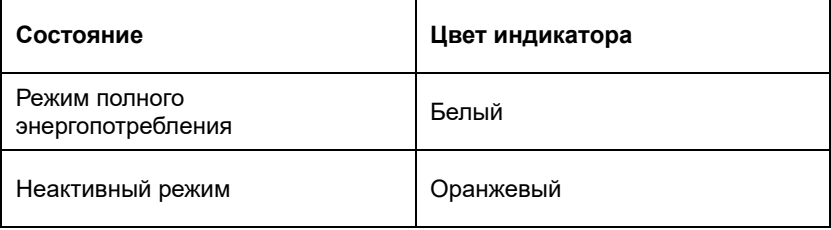

## <span id="page-27-0"></span>**Поиск и устранение неисправностей**

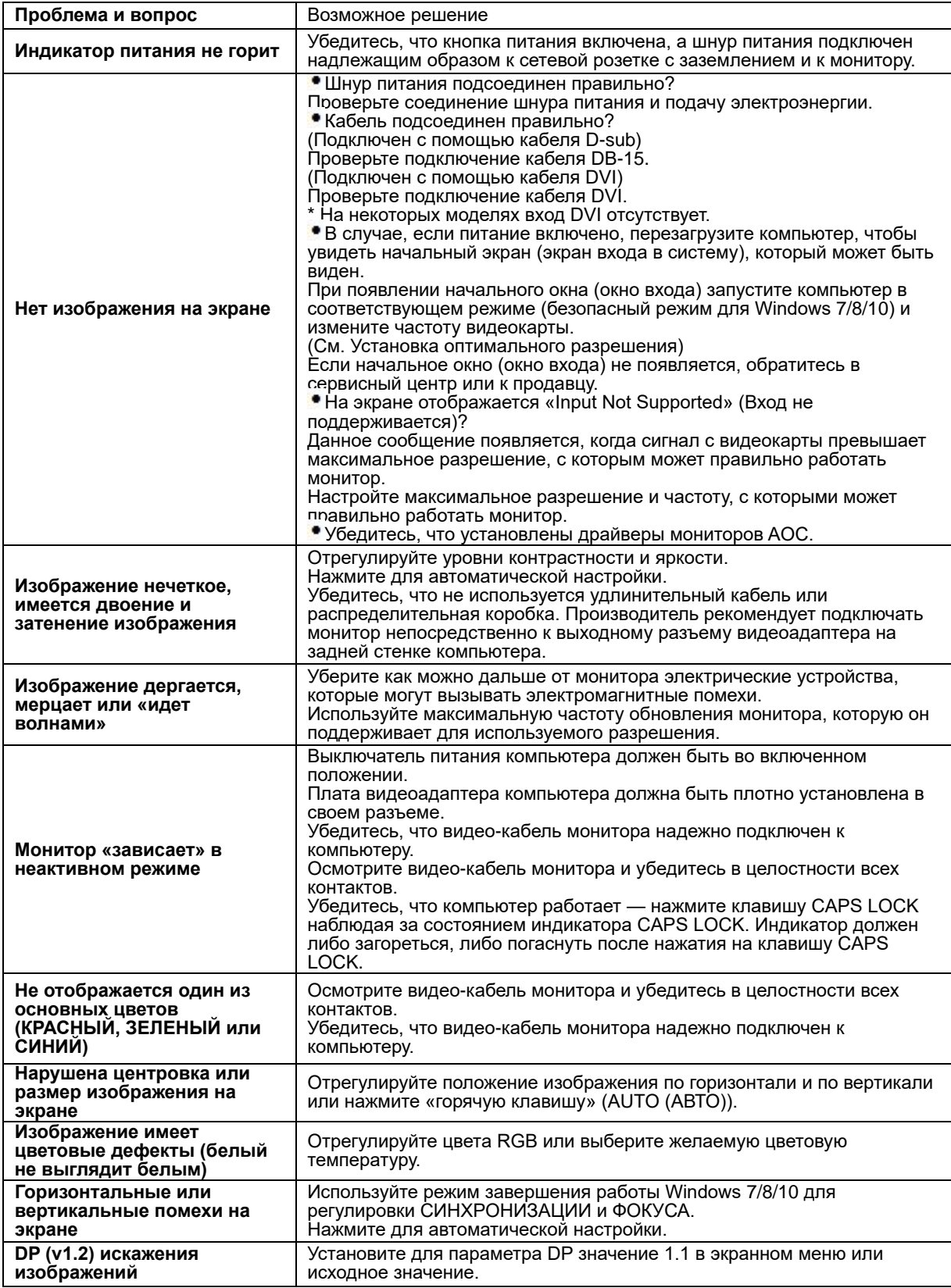

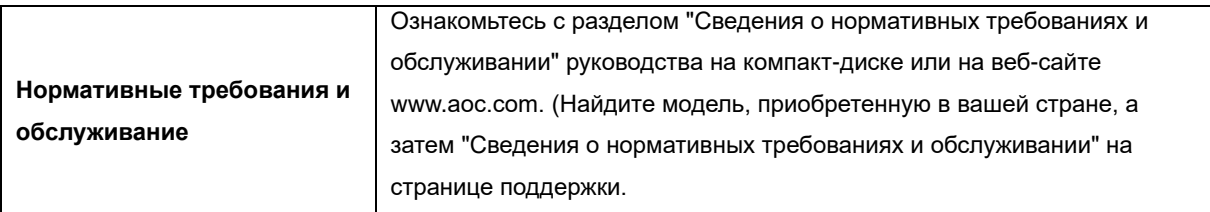

## <span id="page-29-0"></span>**Технические характеристики**

## <span id="page-29-1"></span>**Общие технические характеристики**

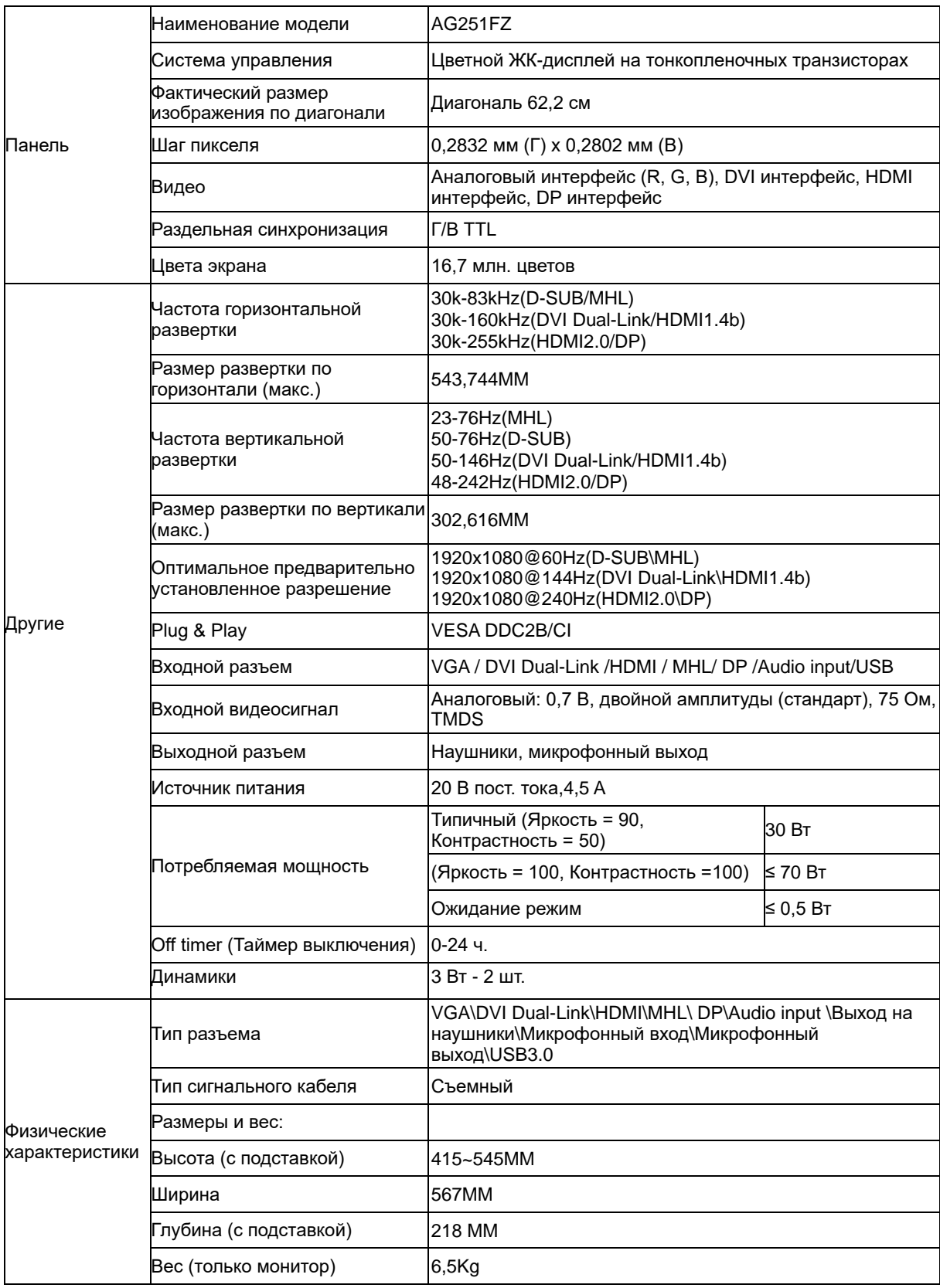

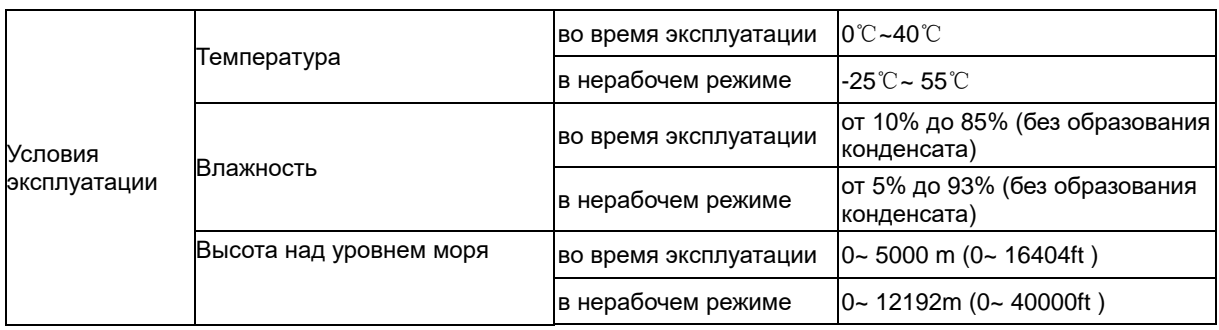

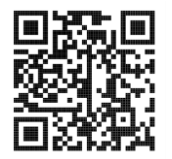

## <span id="page-31-0"></span>**Предустановленные режимы дисплея**

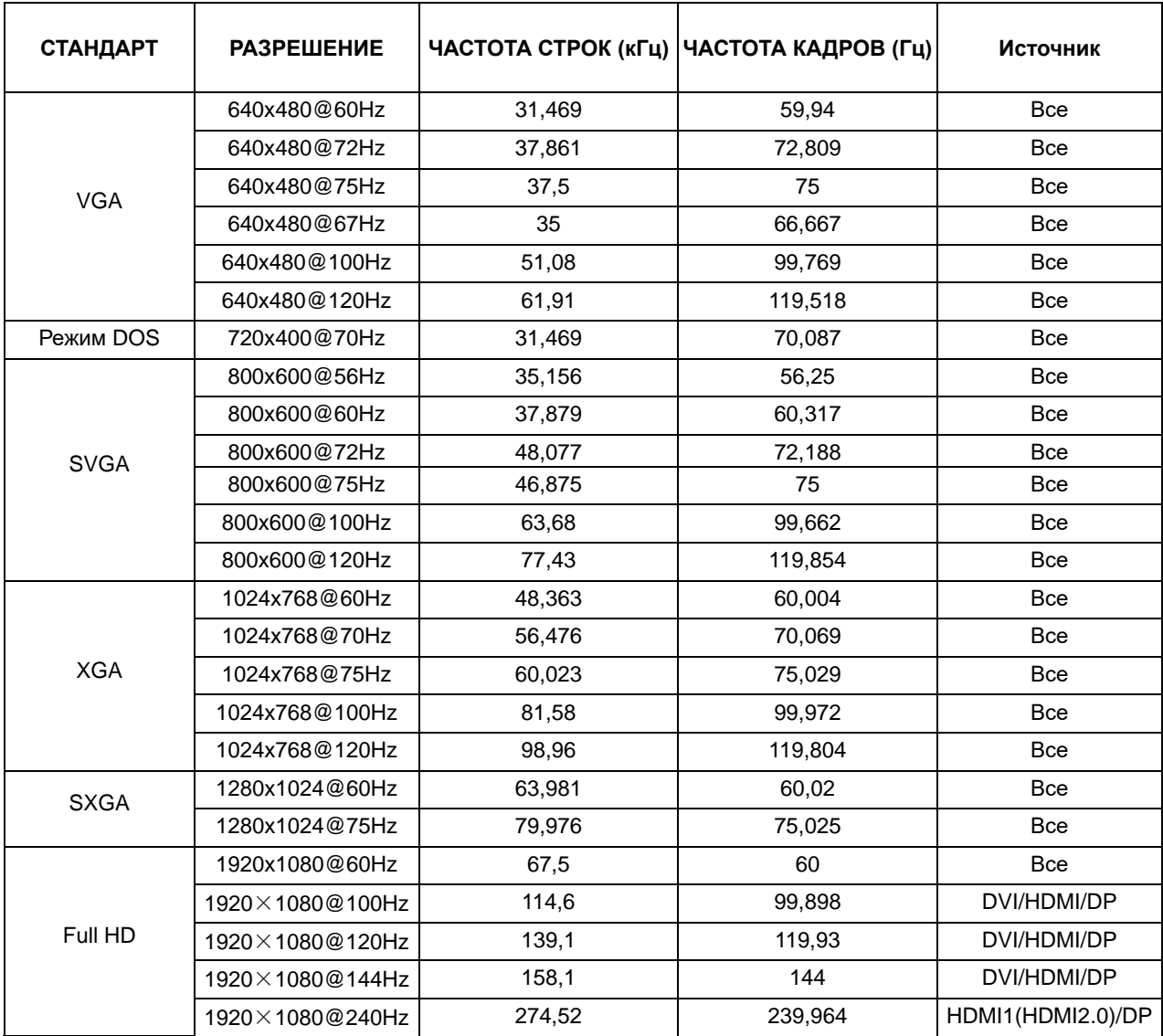

## <span id="page-32-0"></span>**Назначение контактов**

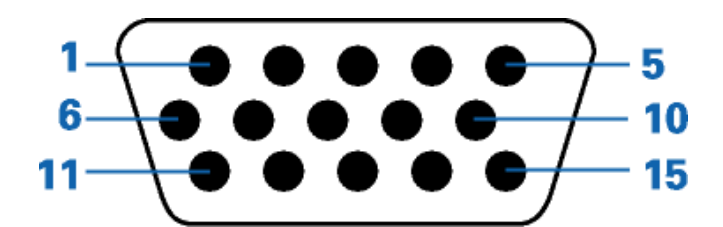

#### **15-контактный кабель для передачи сигналов цветного изображения**

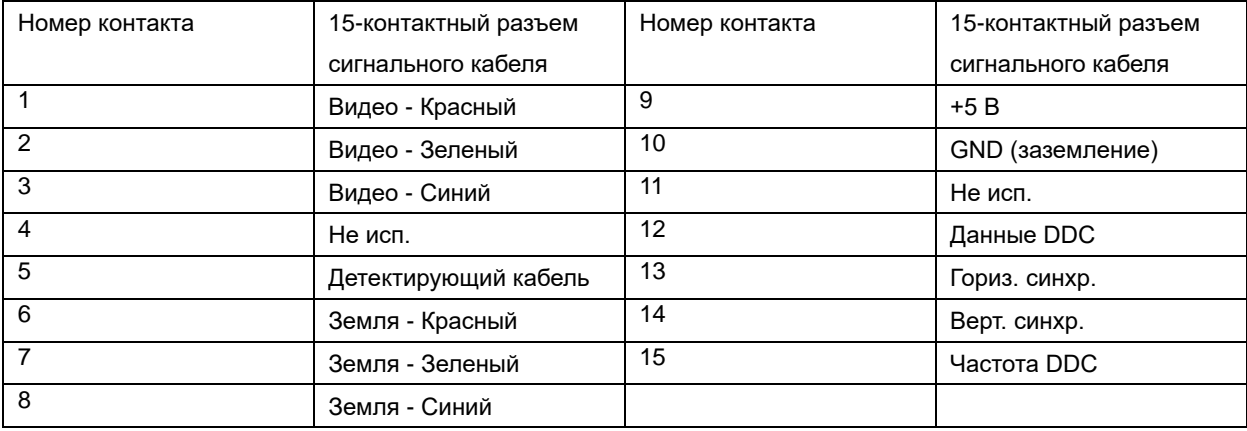

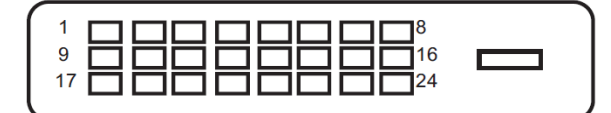

#### **24-контактный кабель для передачи сигналов цветного изображения**

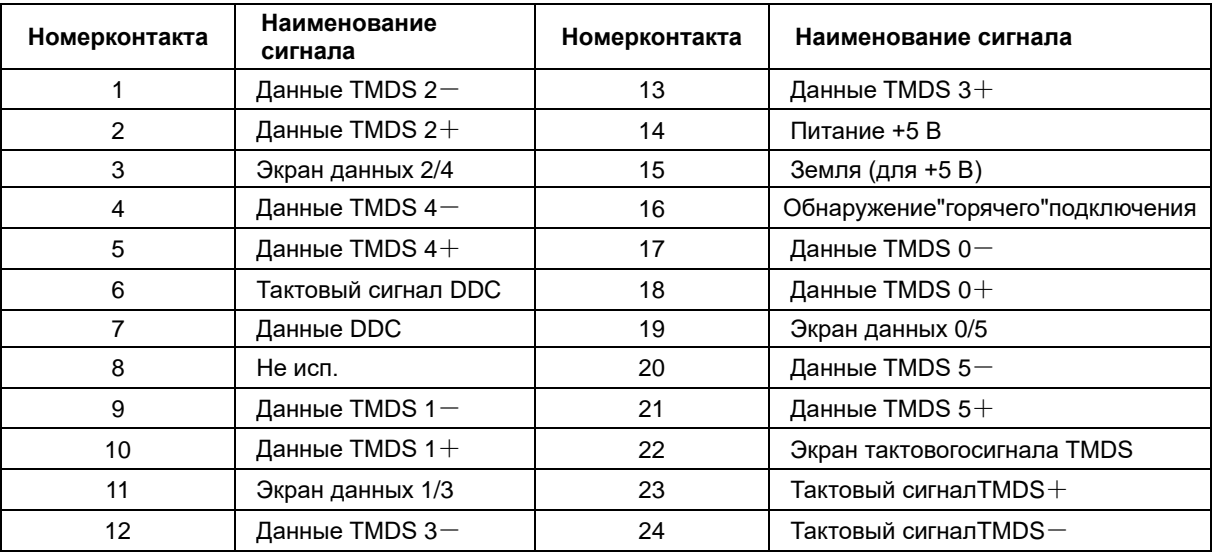

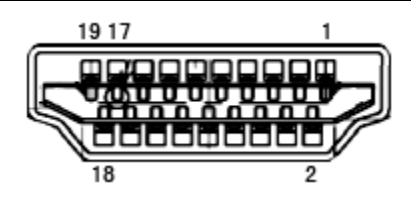

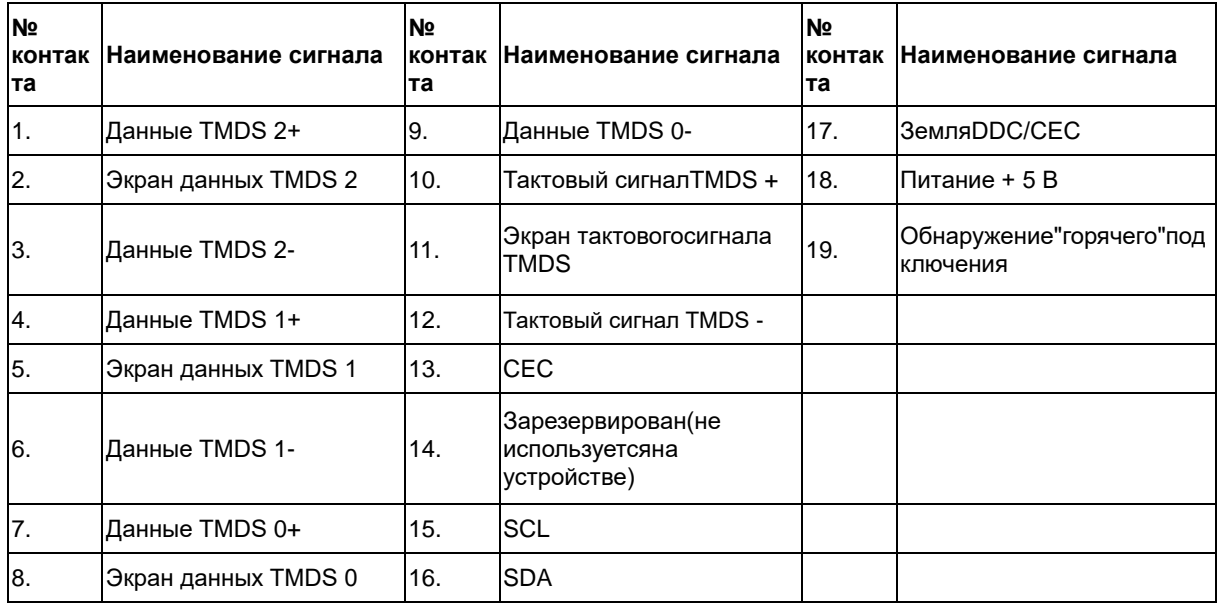

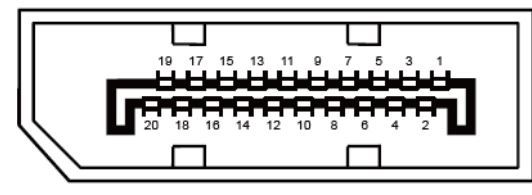

**20-контактный кабель для передачи сигналов цветного изображения**

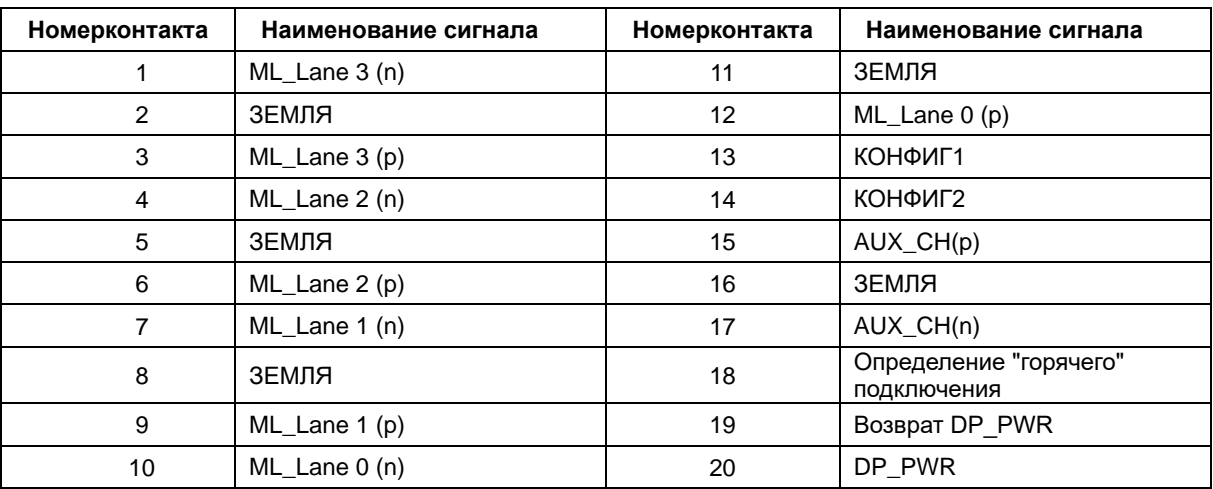

## <span id="page-34-0"></span>**Технология Plug and Play**

#### **Функция Plug & Play DDC2B**

Данный монитор поддерживает функции VESA DDC2B в соответствии со стандартом VESA DDC. Эти функции позволяют компьютеру распознавать монитор и, в зависимости от используемой версии DDC, получать от монитора дополнительную информацию о его возможностях.

DDC2B — это двунаправленный канал данных, основанный на протоколе I2C. Компьютер может запросить информацию EDID по каналу DDC2B.